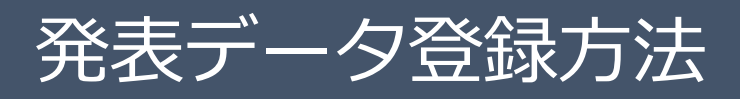

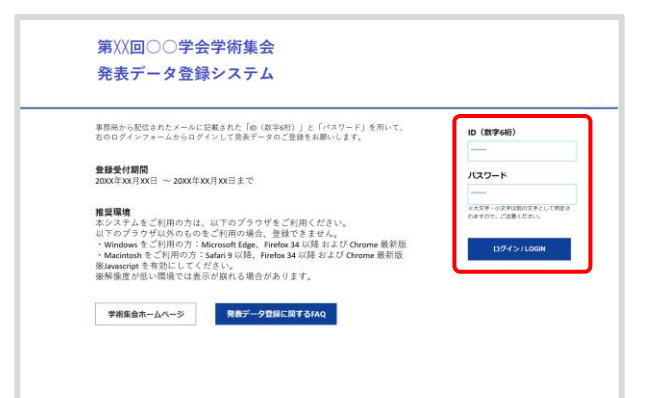

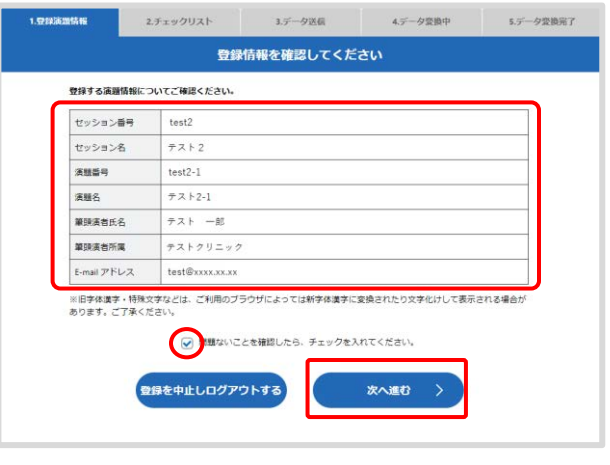

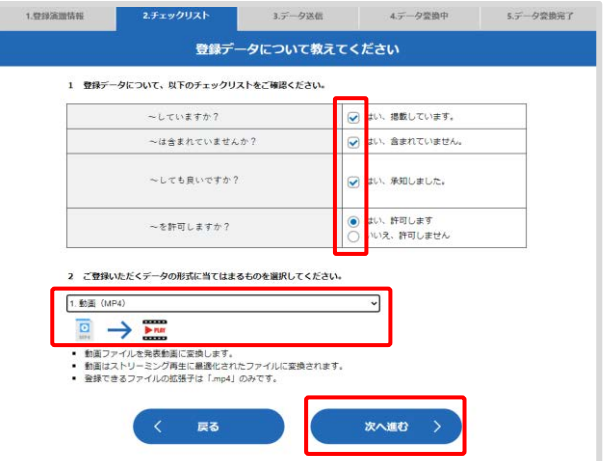

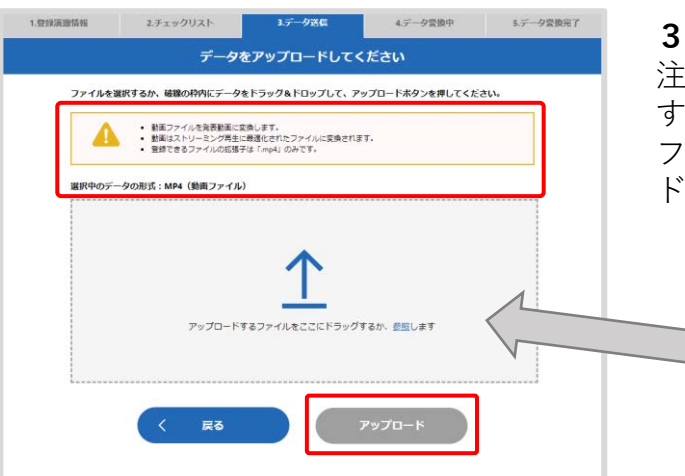

# 発表データのご登録は、下記の手順です。 **【ご注意】パソコンからご登録ください ※スマートフォン・タブレットでは登録できません**

## **ログイン画面**

2023/4/3(月)にメールにてお知らせする ・発表データ登録用のID ・発表データ登録用のパスワード を入力し、[ログイン/LOGIN]ボタンをクリッ クしてください。

### **1.登録演題情報**

ご登録内容の確認後、チェックを入れて[次へ進 む]ボタンをクリックします。 内容に相違や修正がある場合は運営事務局までご 連絡ください。 発表データのご登録はそのまま進めていただいて 支障ありません。

**2.チェックリスト** チェックリストの内容を確認し、チェックを入れ てください。 登録するデータの形式を選択して、[次へ進む] ボタンをクリックします。

# **3.データ送信(データを選択)**

PDF

注意書きとデータ形式を確認して、アップロード するファイルをドラッグ&ドロップしてください。 ファイルに間違いがないか確認して[アップロー ドボタン]をクリックします。

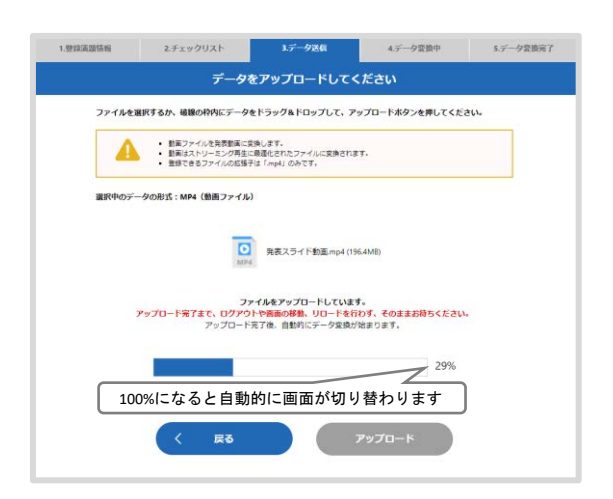

**3.データ送信(アップロード中)** ファイルサイズが大きい場合やネットワーク環境 が不安定な場合、アップロードに時間がかかりま す。 **※この画面では、ログアウトや画面の移動、リ ロードを行わず、アップロード完了までそのまま お待ちください。**

## **4.データ変換中**

5.データ常識完了

 $\overline{Z}$ <sup>75%</sup>

アップロード完了後、配信用のデータ形式への変 換が開始します。

データの内容やアクセスの集中により変換に時間 がかかる場合がございますので、その際は一度ロ グアウトして、メールでの変換完了通知をお待ち ください。

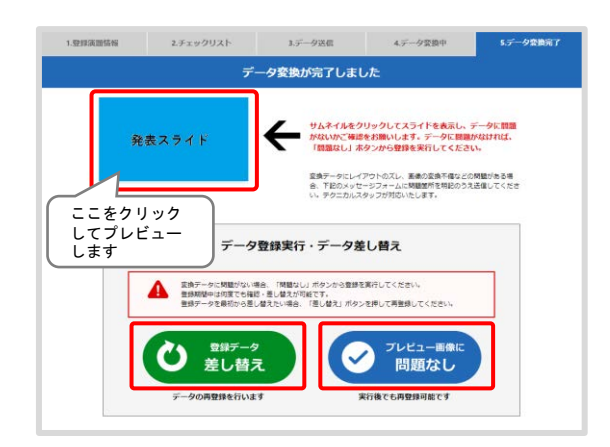

100%になると自動的に画面が切り替わります

く中止して戻る

業績が終わりましたら、自動的に確認業面に移動します。<br>データの内容や、登録アクセスの一時的な集中などにより、変換に時間のかかる場合がございます。 □ 発表スライド動画mp4 (196.4MB) → ▶ PAW 発表動画に変換中..

1.登録義務報 2.チェックリスト 3.データ送信

■ インストリー データを変換しています。 データ変換に時間がかかる場合、いったんログアウトしてお待ちください。<br>変換が終わりましたらメールにて運输いたします。

## **5.データ変換完了**

変換完了後、登録されたデータのプレビューをし てください。 プレビューで問題がなければ「問題なし]ボタン をクリックして登録を完了してください。 差し替える場合は[差し替え]ボタンをクリック してください。 登録期間中は何度でも再登録が可能です。 **※[問題なし]ボタンをクリックしていただくまで 登録完了とはみなされません。**